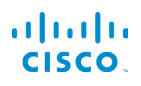

# Cisco IP Phone 6821 マルチプラットフォーム フォン クイック スタート ガイド

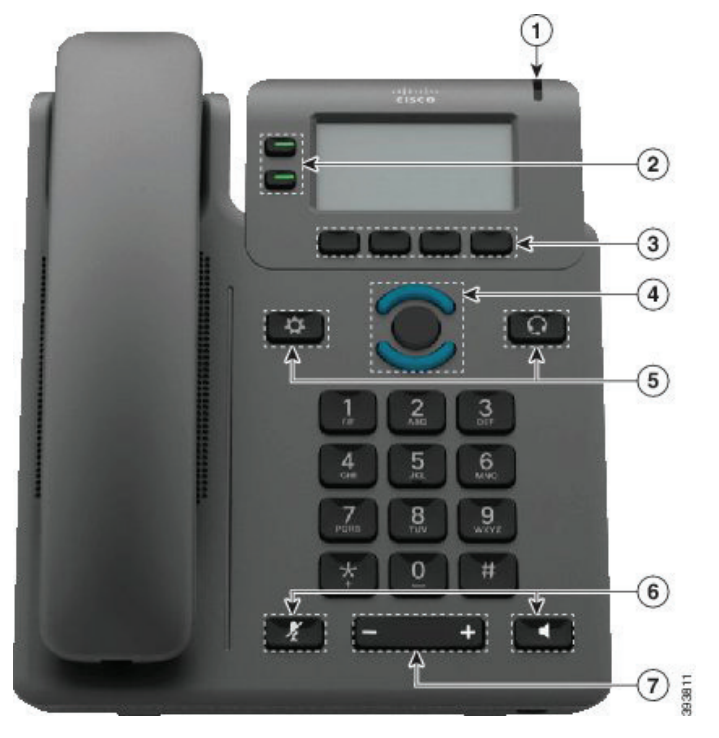

#### 電話機

- <sup>1</sup> 着信コールまたはボイスメールのインジケータ
- <sup>2</sup> 回線ボタンおよび機能ボタン
- <sup>3</sup> ソフトキー
- <sup>4</sup> ナビゲーション
- <sup>5</sup> [アプリケーション(Applications)] および [ヘッドセット (Headset)]
- <sup>6</sup> [ミュート(Mute)]、および [スピーカーフォン (Speakerphone)]

<sup>7</sup> 音量

## 回線ボタンと機能ボタン

回線上の通話を表示したり、短縮ダイヤルなどの機能にアクセ スしたり、保留中のコールを再開するなどのタスクを実行するに は、回線ボタンと機能ボタンを使用します。

表示されるボタンの色によって、回線の状態が次のように示さ れます。

- $\Box$  緑、点灯:回線はアイドル状態
- ■ 赤、点灯:回線を使用中
- ■ 赤、点滅:コールが着信中または保留中
- ■ オレンジ、点灯:回線が未登録

#### 電話をかける

番号を入力してハンドセットを持ち上げます。

#### 電話に出る

赤色に点滅している回線ボタンを押します。

#### 通話を保留にする

- 1. [保留(Hold)] ボタンを押す。
- 2. 通話を保留から再開するには、もう一度[保留(Hold)]を押 します。

#### 最近の通話を見る

- 1. 表示する回線を選択します。
- 2. [通話履歴(Recents)] を押します。

## 他の人に電話を転送する

- 1. 保留中ではないコールで、[転送(Transfer)] を押します。
- 2. 転送先の相手の電話番号を入力します。
- 3. コール を押します。
- 4. もう一度(相手が応答する前または後)、[転送(Transfer)] を押します。

#### 他の人を通話に追加する通話に追加する

- 1. アクティブな通話から、[会議(Conference)] を押します。
- 2. 追加する相手の番号を入力し、[発信(Dial)] を押します。
- 3. 通話が接続されたら、もう一度 [会議(Conference)] を押 します。

### almha **CISCO**

# Cisco IP Phone 6821 マルチプラットフォーム フォン クイック スタート ガイド

#### ヘッドセットで電話をかける

- 1. ヘッドセットを差し込みます。
- 2. キーパッドを使用して番号を入力します。
- 3. 「ヘッドセット (Headset)] ♀ を押します。

# スピーカーフォンで電話をかける電話をかける

- 1. キーパッドを使用して番号を入力します。
- 2. 「スピーカーフォン (speakerphone) ] ませいます。

## 音声を ミュートにする

- 1. [ミュート (Mute)]を押します
- 2. 再度 [ミュート(Mute)] を押すと、ミュートはオフになりま す。

# ボイスメッセージを聞く

[メッセージ(Messages)]を押して、音声ガイダンスに従いま す。特定の回線のメッセージをチェックするには、その回線ボタ ンを最初に押します。

# 不在転送 通話

- 1. 回線を選択して転送を押します。
- 2. 転送先の電話番号をダイヤルするか、[メッセージ (Messages)] を押します。
- 3. 元に戻すには、[Clr fwd]を押します。

## 通話中の音量を調整する

ハンドセット、ヘッドセット、またはスピーカーフォンの音 量を調整するには、電話の使用中に [音量(Volume)]

+ のトまたは下を押します。

## 着信音の音量を調整する

 呼出音の音量を調整するには、電話を使用し ていないときに [音量(Volume)] で上または下を押します。

### 着信音を変更e

- 1. [アプリケーション(Applications)] ボタン を押します **。**
- 2. [ユーザ設定(User preferences)][着信音(Ringtone)] [内線 (n) の着信音(Ext (n) - Ring tone)](n は内線番号) を選択します。
- 3. 呼出音のリストをスクロールし、[再生] を押してサンプルを 聞きます。
- 4. [選択(Select)] を押してから [設定(Set)] を押して選択 内容を保存します。
- 5. [戻る(Back)] を押して終了します。

#### 画面のコントラストを調整する

- 1. [アプリケーション(Applications)] ボタン を押します **。**
- 2. [ユーザ設定(User preferences)]>[画面設定(Screen preferences)]>[コントラスト レベル(Contrast level)] を選択します。
- 3. キーパッドを使用してコントラストナンバーを変更します。
- 4. [設定(Set)]を押します。

#### スクリーンバックライトを調整する

- 1. [アプリケーション(Applications)] ボタン を押します 。
- 2. [ユーザ設定(User preferences)]>[画面設定(Screen preferences)]>[バックライト タイマー(Backlight timer)] を選択します。
- 3. [選択(Select)] を押して、デバイスのリストをスクロールし ます。
- 4. 選択を保存するには[設定(Set)]を押します
- 5. [戻る(Back)] を押して終了します。

## ユーザ ガイド

の完全なユーザーガイドを見る

https://www.cisco.com/c/en/us/support/collaborationendpoints/ip-phone-6800-series-multiplatform-firmware/ products-user-guide-list.html

Cisco および Cisco ロゴは、シスコまたはその関連会社の米国およ びその他の国における商標または登録商標です。シスコの商標の一覧 は、www.cisco.com/go/trademarks でご確認いただけます。Third-party trademarks mentioned are the property of their respective owners. 「パートナー」という用語の使用はシスコと他社との間のパートナーシップ関 係を意味するものではありません。(1110R)